## **Making A High resolution PDF**

**InDesign:** Under Edit, Assign Profiles choose CMYK *U.S. Sheetfed Coated v2* color profile. When the file is ready, you can use the **Export PDF** feature under File. The Adobe PDF Preset of *PDF/X-1a* will adjust nearly all of the required settings for you. In the Marks & Bleeds tab, make sure to set the bleeds, if needed, to .125" each. In the **Output Tab**, make sure to set the Color Destination to *U.S. Sheetfed Coated v2*.

**QuarkXpress:** Adjust your document setup to your final size. Under File-Export choose Layout as PDF. Choose a location to save the PDF and click the **Options** button to change some settings. Change PDF Style to *PDF/X-1a,* change Image Compression to *Automatic Zip/JPEG High*, set the Bleed to be .125" if needed, and select **All Lavers** that print.

**PhotoShop:** Set your **Canvas Size** to be your final size plus bleeds (0.125" on each side - 0.25" total) if needed. File should be in *CMYK* mode and at least 300 dpi (changing the image resolution after the file has been made can still make the image look pixelated). PhotoShop defaults to use a built black (a black made of all four CMYK colors), this will make boxes and large objects look blacker and richer, but it can also make small type print with a slight colored halo, it is best to make text 100% black only. When the file is ready, save a copy for yourself, then flatten the image and Save As a PDF. The Adobe **PDF Preset** of *PDF/X-1a* will adjust nearly all of the required settings for you. In the **Output Tab**, make sure to set the Color Destination to *U.S. Sheetfed Coated v2*. If printing two-sided, create each side as a PDF, then in **Acrobat**, open the front page and Insert the back page as page #2.

**Illustrator:** Set the Document Color Mode to *CMYK*, under File. Under Edit, Assign Profiles choose *CMYK U.S. Sheetfed Coated v2* color profile. When the file is ready, save a copy for yourself and then Save As a PDF. The Adobe PDF Preset of *PDF/X-1a* will adjust nearly all of the required settings for you. In the Marks & Bleeds Tab, make sure to set the bleeds, if needed, to .125" each. In the **Output** Tab, make sure to set the Color Destination to *U.S. Sheetfed Coated v2*.

**Publisher 2007:** Download and install the **Publish** as PDF plug-in, from MicroSoft. This will show up as a new option under File. Under Tools-Commercial Printing Tools-Color Printing: select *Process Colors (CMYK)*. Under Tools-Commercial Printing Tools-Fonts: check *Embed fonts* when saving (uncheck the other options). Once your design is finalized, go to File-Publish as PDF. Choose a file name and a location to save your new PDF. Click the **Change** button next to **Optimize For**. This will open the Publish Options window, choose *Commercial Press*. If your job has bleeds, click the **Advanced** button, then the **Print Options** button. You will need to choose a larger, custom size, for your project. Adding .25" to each dimension to allow for the .125" bleed on all sides. Also click the box to *Allow Bleeds*. Now you can OK your choices and Publish the new PDF.

**Native Files:** We can make PDFs of your native file(s). If you are sending the native file(s) for your project, please include a printout or PDF proof for TechnaPrint to compare to. All images/links, fonts and any important information/special instructions for your project should also be included with the native file(s).

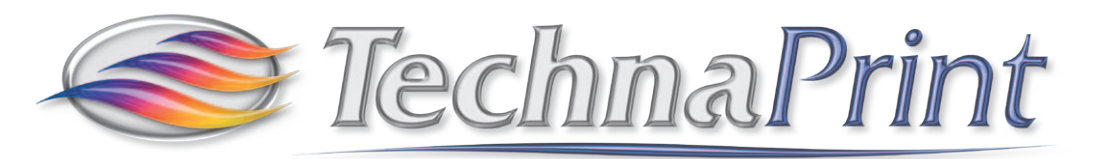

909 Garfield Street  $\sim$  Eugene, OR 97402  $\sim$  USA  $(541)$  344-4062  $\sim$  Fax (541) 344-1765  $\sim$  www.technaprint.com